## How to add a WordPress audio player to Visual Composer

## Posted on **[August](https://www.wonderplugin.com/wordpress-tutorials/how-to-add-a-wordpress-audio-player-to-visual-composer/) 12, 2016**

This tutorial will guide you how to add a WordPress audio player created with [WonderPlugin](https://www.wonderplugin.com/wordpress-audio-player/) Audio Player to the popular WordPress page builder Visual [Composer](https://vc.wpbakery.com/).

Step 1 - In Visual Composer page editor, click the Add Element button, then select the element Text Block.

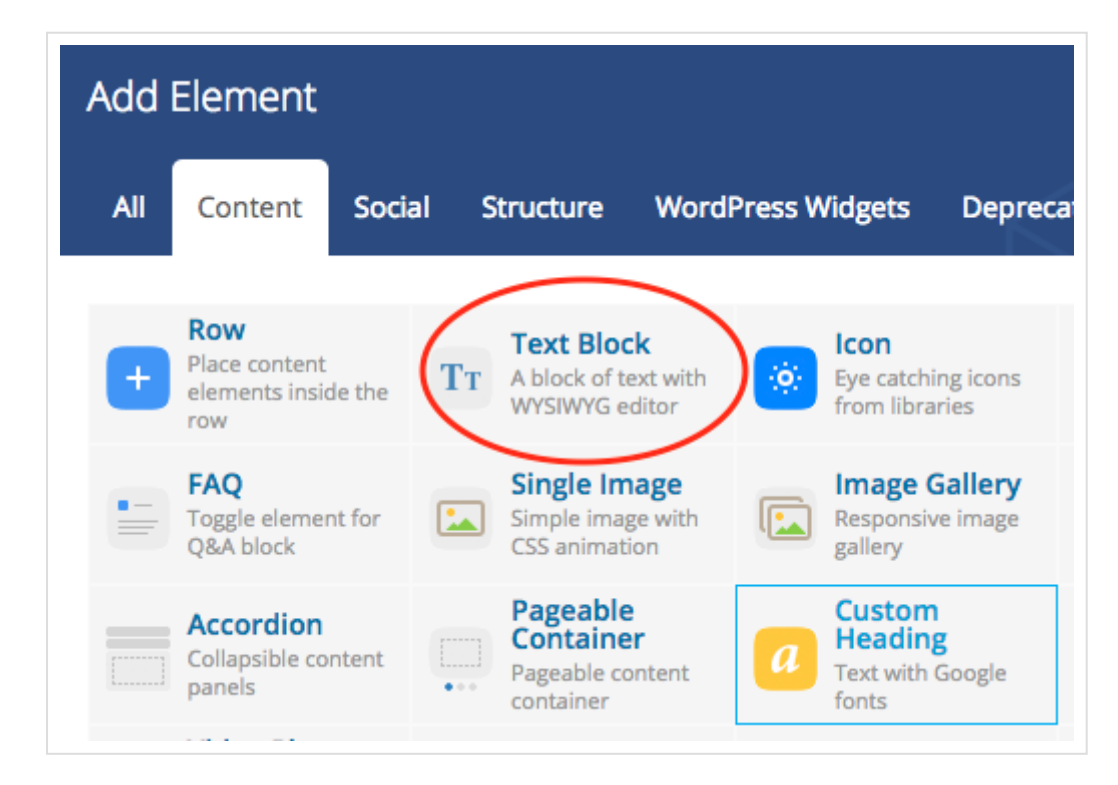

Step 2 - Create an audio player with WonderPlugin Audio Player plugin, then add the player shortcode

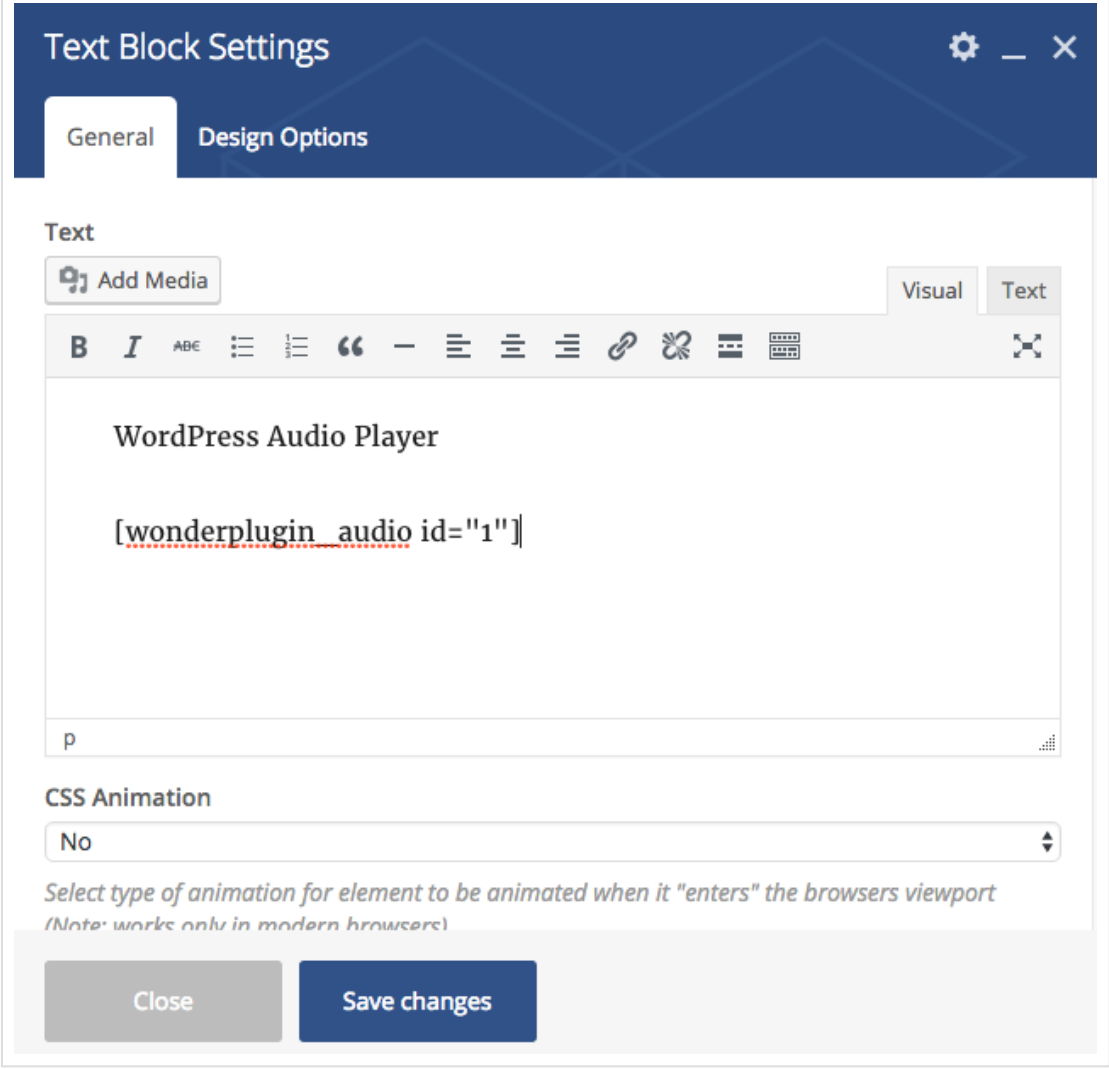

## Step 3 - Test the player in the published WordPress page or post

Update the page/post, visit your website and test the player in the published page/post. The player will not work inside the Visual Composer editor itself, both frontend and backend editors.

This entry was posted in **[Tutorials](https://www.wonderplugin.com/category/wordpress-tutorials/)**, **[WordPress](https://www.wonderplugin.com/category/wordpress-audio-player-plugin/) Audio Player Plugin** by **[WonderPlugin](https://www.wonderplugin.com/author/admin/) Support**. Bookmark the **permalink [\[https://www.wonderplugin.com/wordpress-tutorials/how-to-add-a](https://www.wonderplugin.com/wordpress-tutorials/how-to-add-a-wordpress-audio-player-to-visual-composer/)wordpress-audio-player-to-visual-composer/]** .